# **Paychex Benefit Account**

## **Employee User Guide**

## **Table of Contents**

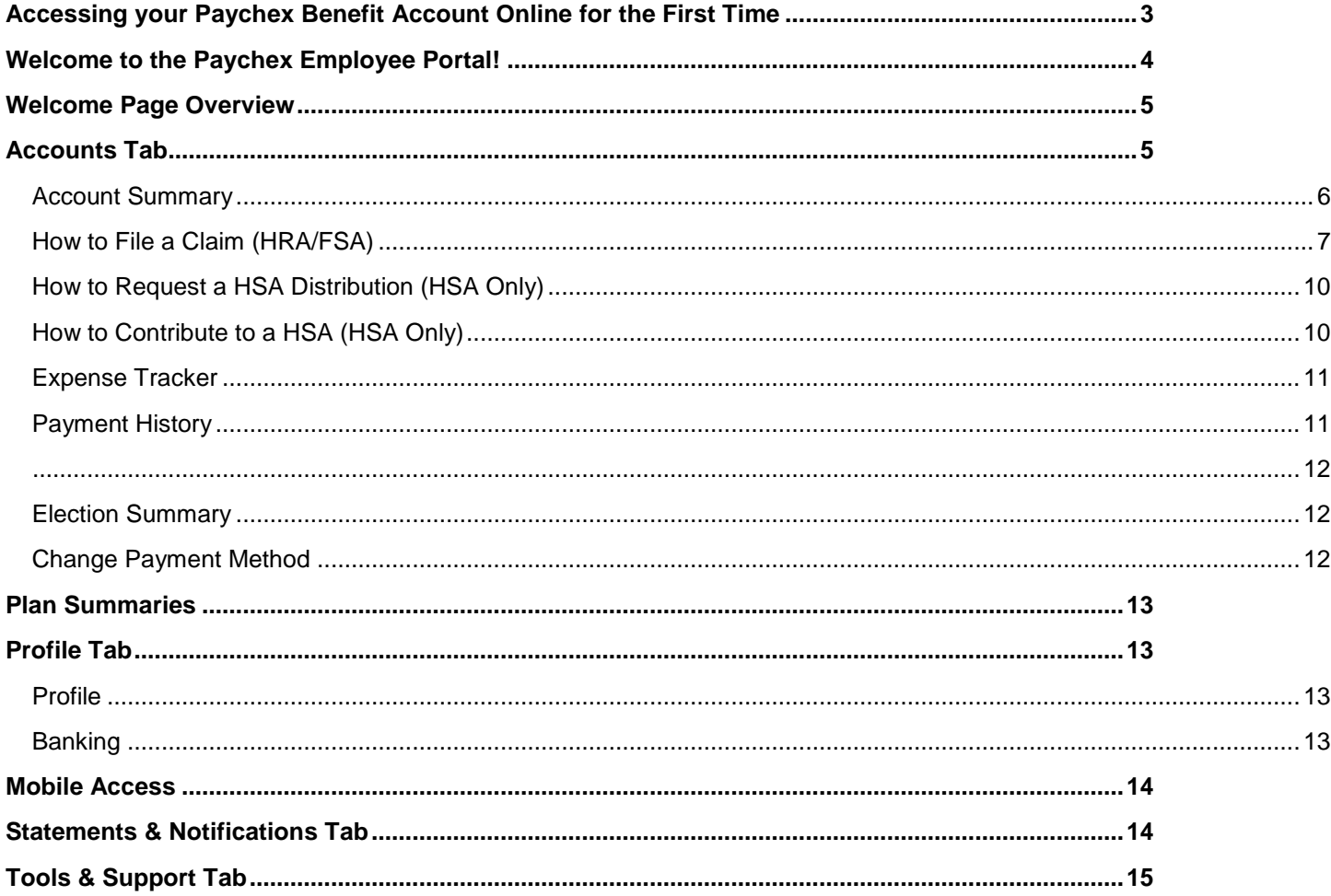

## <span id="page-2-0"></span>**Accessing your Paychex Benefit Account Online for the First Time**

If you have already created your username and password, please skip to page 4.

#### **Step 1:**

To create your account online go to https://paychex.lh1ondemand.com.

#### **Step 2:**

For your initial login, your username will be:

- -first name initial
- -full last name -last 4 digits of SSN

Your password will be:

-6 digit date of birth (DDMMYY)

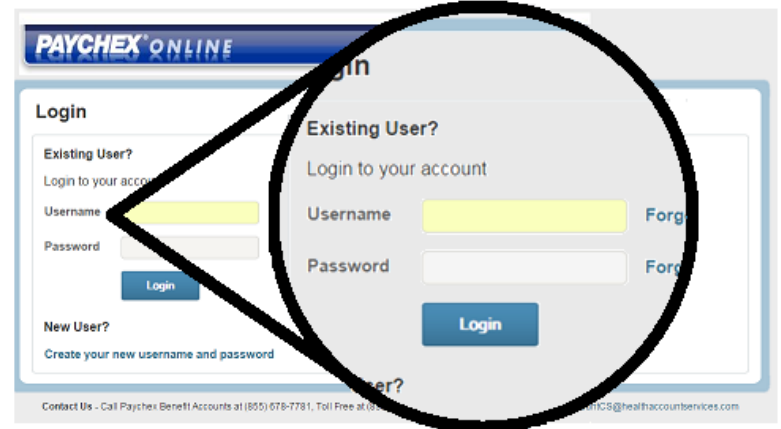

Example: John Doe's SSN is 123-45-6789 and was born July 11, 1981. His username will be jdoe6789 and his password will be 110781.

#### **Step 3:**

Select and answer **five security questions** and click the **Submit** button to complete the process. For security reasons, you may be asked one of these questions when completing certain account functions.

#### **Step 4:**

You will need to change your username and create a 7-10 character password that includes at least one number. Click the **Next** button to continue. **Please keep a safe record of your username and password.** 

#### **Step 5:**

If you are accessing your account during an open enrollment period, click **Enroll Now** to sign up for your benefit accounts.

If you have any questions, please call Paychex Benefit Account Services Powered by WEX Health at **855-678-7781** or email paychexbenefitaccountcs@healthaccountservices.com.

## <span id="page-3-0"></span>**Welcome to the Paychex Employee Portal!**

The employee portal is a useful, self-service portal that provides tools for understanding and managing the activity of your benefit plan(s).

### **Logging In**

To log in to your Paychex Benefits Account:

- 1. Go to https://paychex.lh1ondemand.com
- 2. Enter your Username and Password
- 3. Click Login

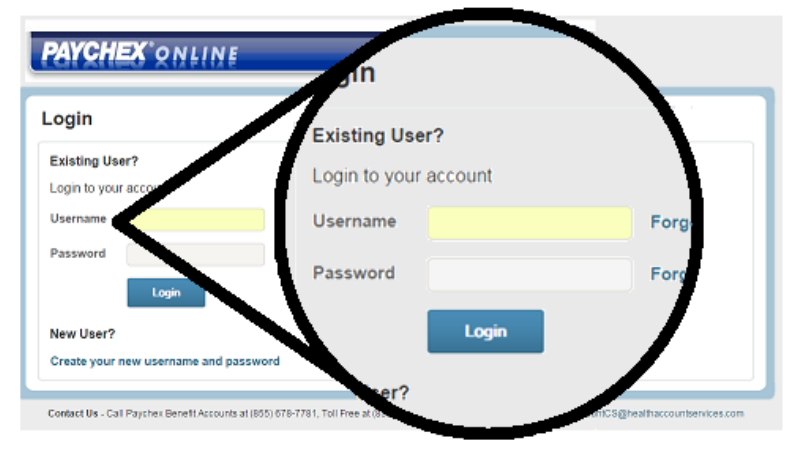

## **Logging Out**

Click 'Logout' in the upper right corner of your page view.

#### **Managing your Password**

#### **Setting your Password Requirements**

The following requirements apply when creating a password:

- o Minimum length of six characters.
- o Password cannot be the same as any previous passwords.
- $\circ$  This password will expire after 180 days and you will be notified to reset it.

## **Can't Log In?**

Select "Forgot Username?" or "Forgot Password?" and follow the steps to reset or recover your login information.

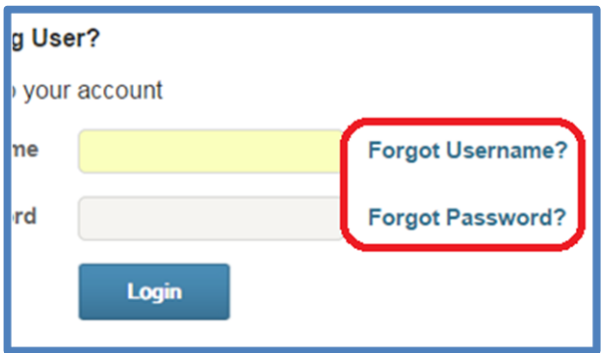

\*\* If you are locked out of your account and need further assistance, please call:

Paychex Benefit Consumer Services at **855-678-7781** or email paychexbenefitaccountcs@healthaccountservices.com.

## <span id="page-4-0"></span>**Welcome Page Overview**

The **Home** tab provides an overview of your Paychex Benefit Account. This view includes the currently enrolled plan and available balance, and allows you to file a claim, view claim history or view the account summary.

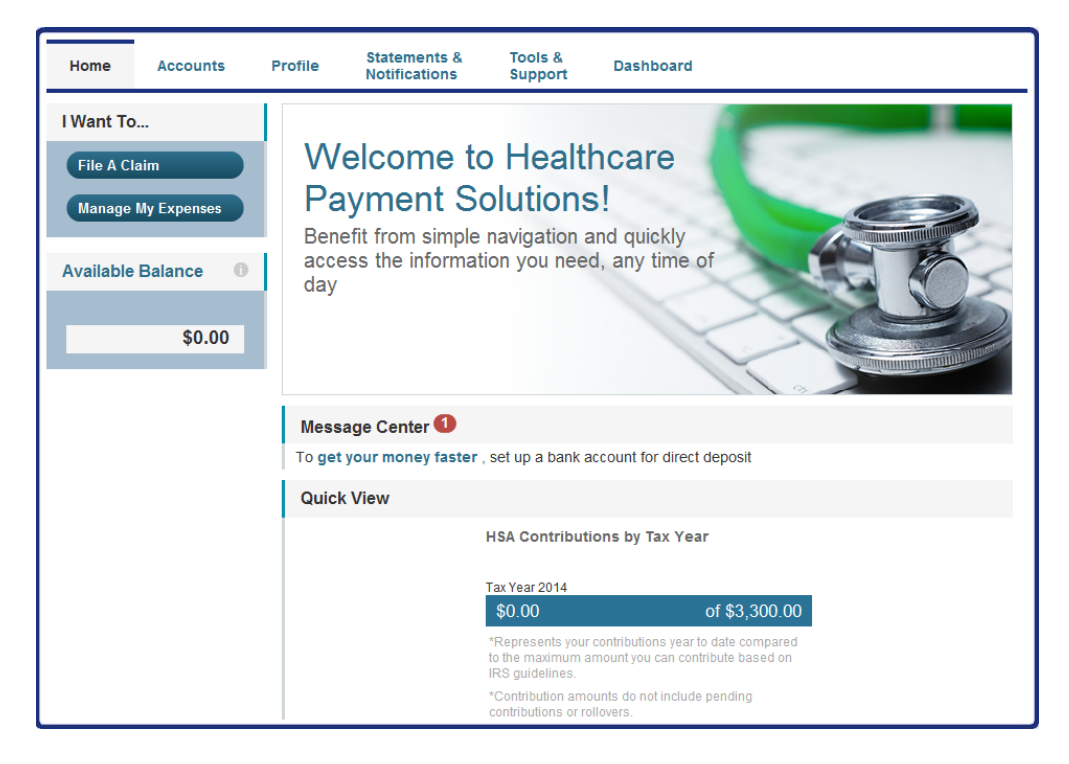

## <span id="page-4-1"></span>**Accounts Tab**

From the **Accounts** tab, you can access Account Summary, File Claims (HRA/FSA), Request HSA Distribution, Contribute to HSA, Expense Tracker, Payment History, Election Summary, Change Payment Method and Plan Descriptions options. More detail on each function is listed below.

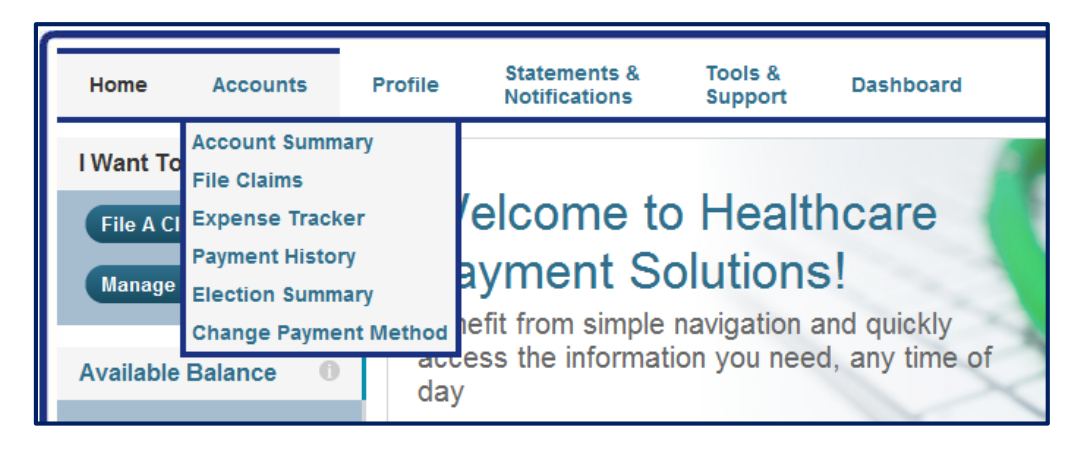

#### <span id="page-5-0"></span>**Account Summary**

The 'Eligible Amount' shows the sum of your annual election amount plus any credits that have been applied to your account. The 'Available Balance' reflects your available funds.

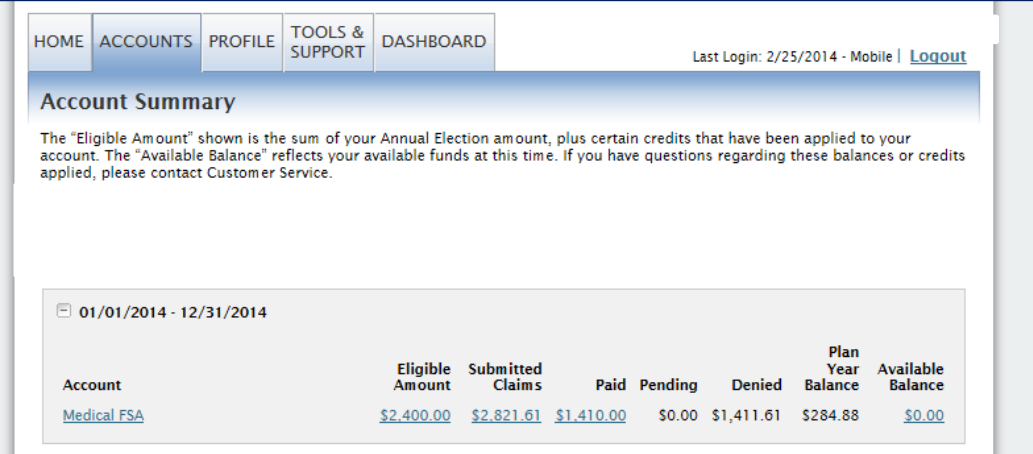

Click the plan you are currently enrolled in to see the rules of the plan. These plan rules include Final Service Date, Status Effective Date and Final Filing Date.

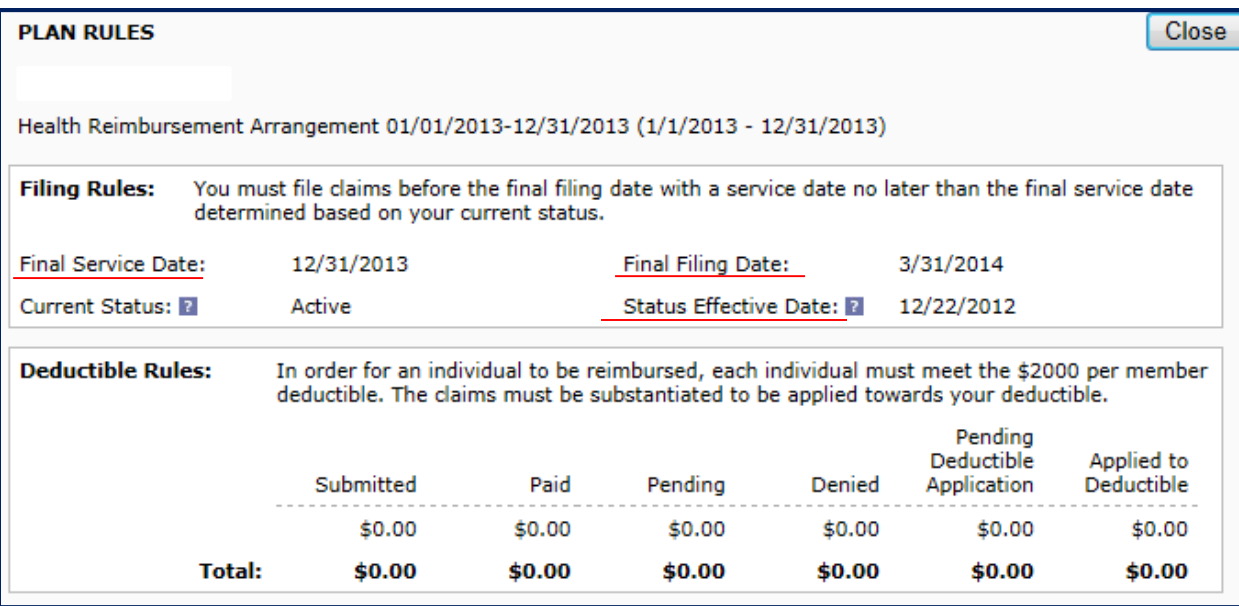

#### <span id="page-6-0"></span>**How to File a Claim (HRA/FSA)**

#### Options for Submission of Claims

- 1. Online Enter your claim information and upload your documentation on the consumer portal.
- 2. Manual Complete the Reimbursement Request Form located on the Forms tab. Return the completed form with supporting documentation to Paychex Benefit Account Services via fax, email or postal mail.

#### To File a Claim Online:

Online claim filing is a fast and easy way to file claims. Select the **Accounts** tab and select the 'File Claims' option from the drop-down menu.

When you select 'File Claims,' you will see the screen below. Please enter your claim information.

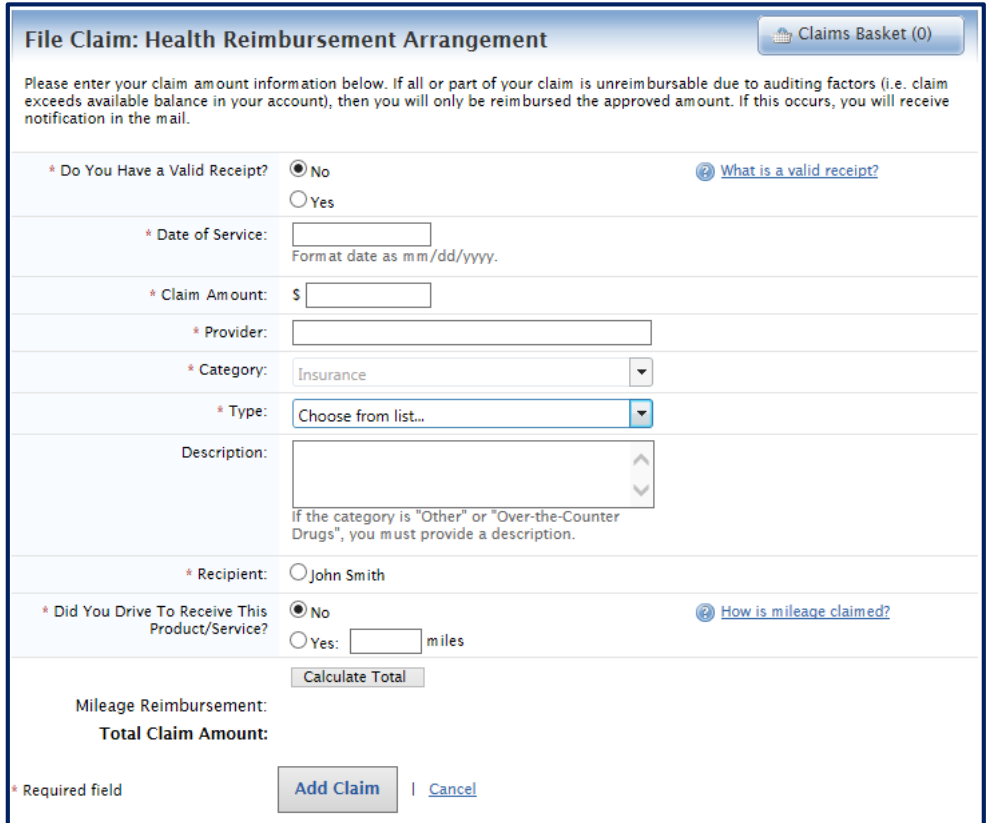

Once you submit all required information, click 'Add Claim.' The claim information will appear in your Claims Basket. Check that you have read the Terms and Conditions and select 'Submit Claim(s).'

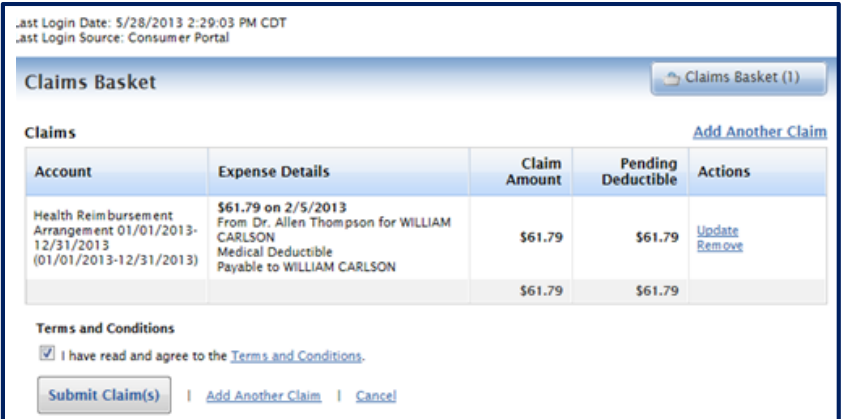

Claim Confirmation will appear. You can print your 'Claim Confirmation Form' as a record of your submission.

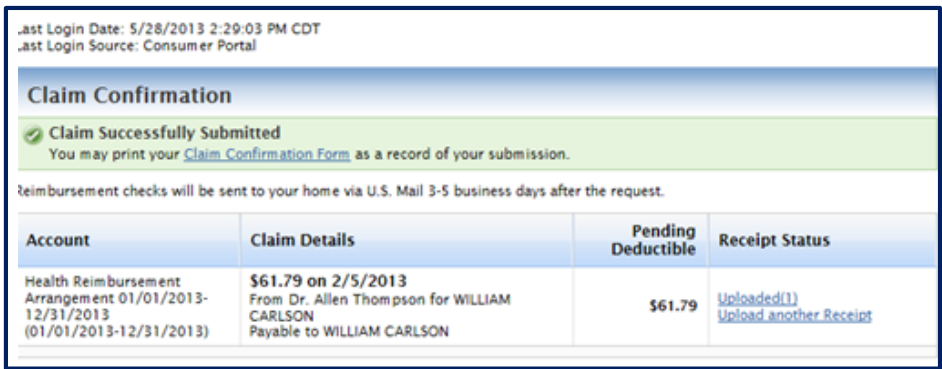

Upon claim approval, a reimbursement check will be sent to your home via U.S. mail within 5 business days after the request is received. If you would like the funds direct deposited into a bank account, please see instructions on page 13.

To be successfully reimbursed, please review the following requirements.

#### Documentation Requirements

The IRS requires documentation for medical expenses. This includes a third-party receipt or Explanation of Benefits that includes:

- Date service was received or purchase was made
- Description of service or item purchase
- Provider name
- Cost of product(s)/service (after insurance, if applicable)

The IRS also requires certain documentation for dependent care expenses. This includes a third-party receipt that includes:

- Incurred dates of service
- Dollar amount
- Name of daycare provider

If a receipt is not available, you can ask the daycare provider to sign the Reimbursement Request Form.

**Unacceptable** forms of documentation include:

- Provider statements that only indicate the amount paid, a balance forward or previous balance
- Credit card receipt
- Copies of cashed checks
- Missing or vague medical practitioner's note
- Bills for prepaid dependent care/medical expenses where services have not yet occurred

When submitting a receipt for a co-payment amount, please be sure the co-payment description is on the receipt. In some cases, you will need to ask for a receipt at the point of service. If 'co-payment' is not clearly identified, have the provider write 'co-payment' on the receipt and sign it.

#### Documentation Reminder Process:

If Paychex Benefit Account Services needs additional documentation for manual/online claims:

- You will receive a denial that explains why Paychex could not process the claim. If you have the necessary documentation identified in the denial notification, you can provide it to Paychex Benefit Account Services.
- In the event of multiple reasons for denial, you will be prompted to call the Paychex Benefit Account Services team for further explanation and assistance.

#### <span id="page-9-0"></span>**How to Request a HSA Distribution (HSA Only)**

Select the **Accounts** tab and click 'Request HSA Distribution.' You are able to choose who the funds will be sent to, how the funds are distributed and have the option to set up a Recurring Distribution.

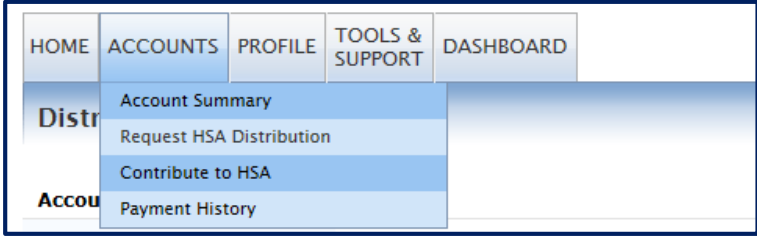

\*\* You must agree to the information and terms before the distribution can be requested.

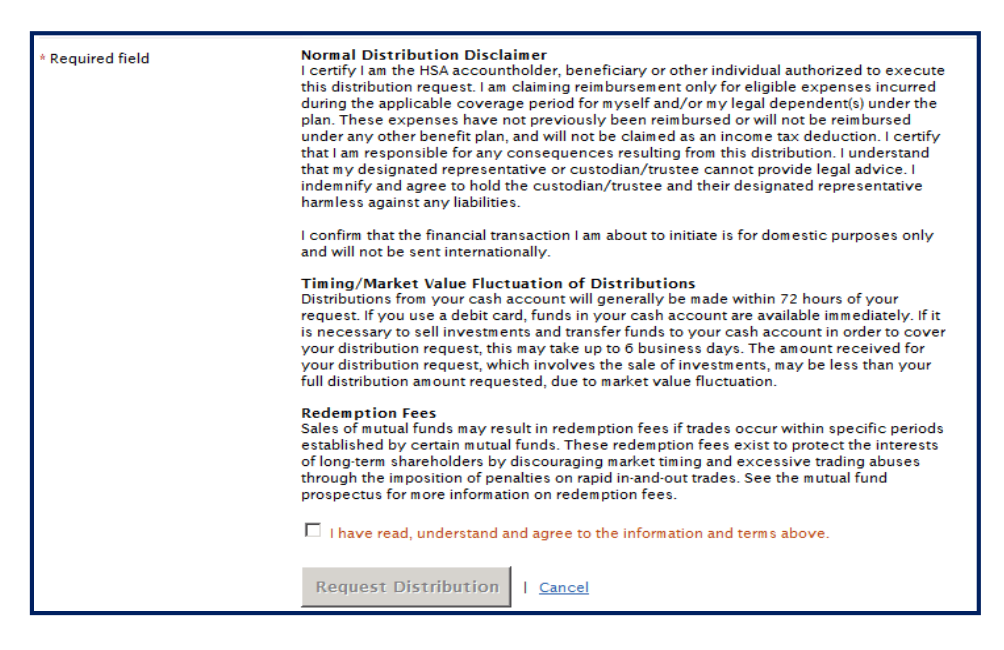

#### <span id="page-9-1"></span>**How to Contribute to a HSA (HSA Only)**

You must have bank account information on file in order to make an online contribution.

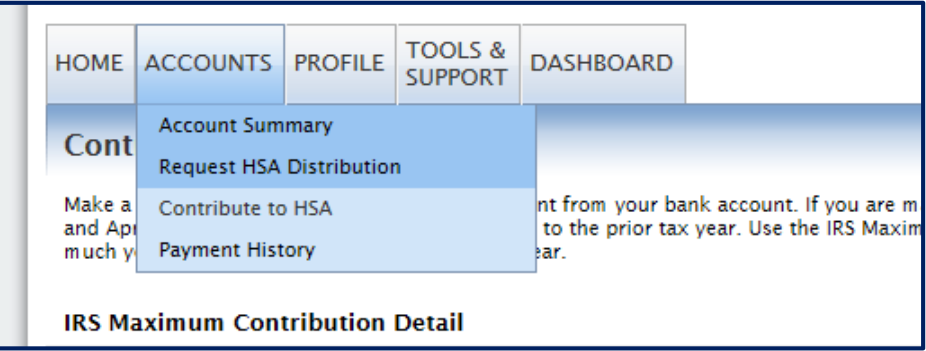

Once the dollar amount you would like to contribute is entered and you have read and agreed to the "information and terms," click 'Add Contribution.' Your contribution will be posted to your HSA within two business days.

#### <span id="page-10-0"></span>**Expense Tracker**

To track expenses easily, select 'Expense Tracker' from the **Accounts** tab.

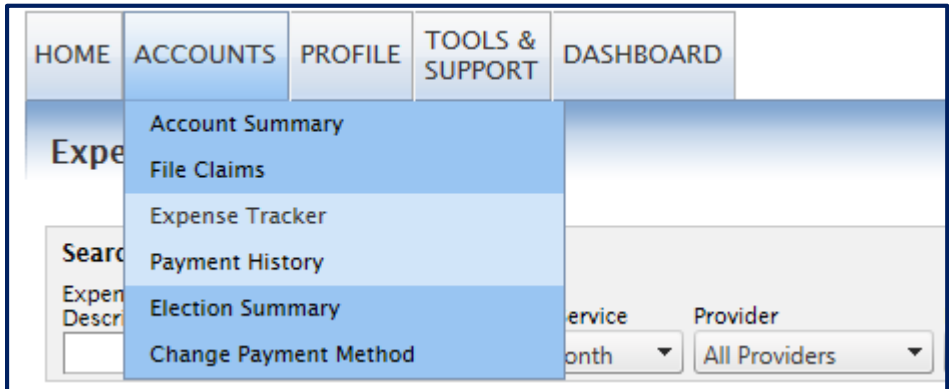

You will be given the option to add new expenses or review previous expenses you have incurred.

If you would like, you can pay the provider directly from your health account balance. Once you select 'Pay,' you will be brought to the screen below. Select the plan you would like to distribute the funds from and select 'Pay Expense.' The page will then bring you to the 'Distribute HSA Funds' page. Please follow the instructions on pages 9 and 10.

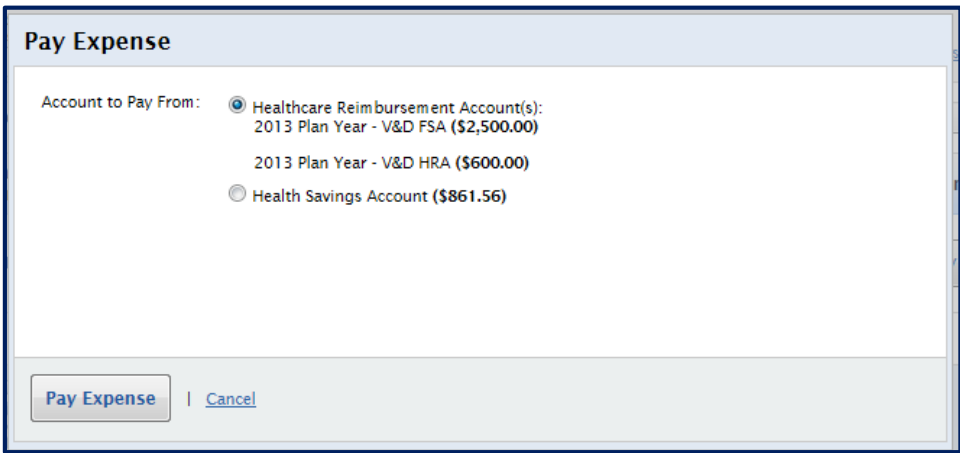

A check will be sent to your provider directly within two business days plus U.S. postal standard service mail processing time.

#### <span id="page-10-1"></span>**Payment History**

'Payment History' will show the payments sent to the provider or the accountholder at the request of the accountholder.

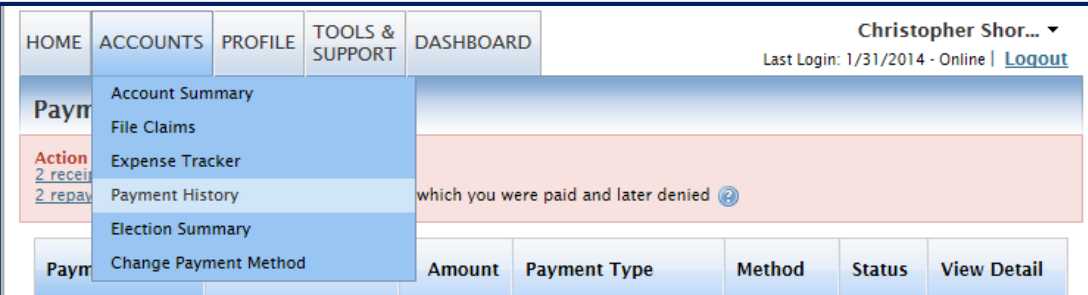

#### <span id="page-11-1"></span><span id="page-11-0"></span>**Election Summary**

'Election Summary' will summarize contributions into your plan. For an example, please see the screenshot below. Your annual election dollar amount is broken out per your payroll deductions and your employer contributions.

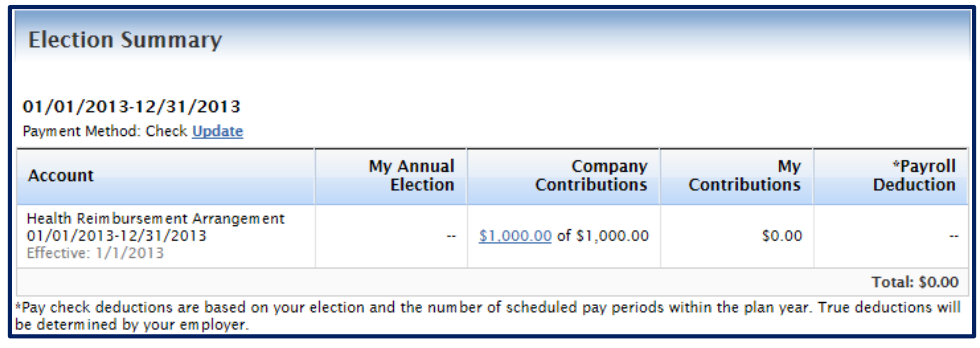

#### <span id="page-11-2"></span>**Change Payment Method**

The 'Change Payment Method' option is used to change your reimbursement method from check to direct deposit. If you would like reimbursements to be sent via direct deposit, you will be asked to add banking information.

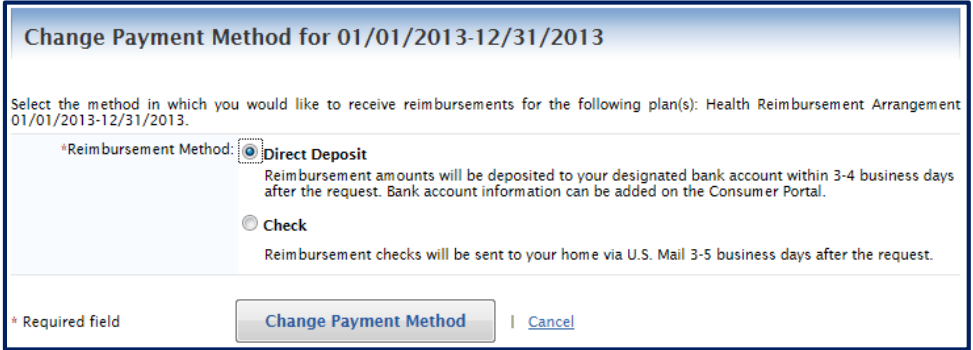

Bank account information will be requested upon the reimbursement method change. You will need the following information to complete this step:

- Routing Number and Account Number
- Account Type
- Account Nickname
- Bank Name and Address

Once you successfully enter your banking information, reimbursements will automatically be sent to your bank account.

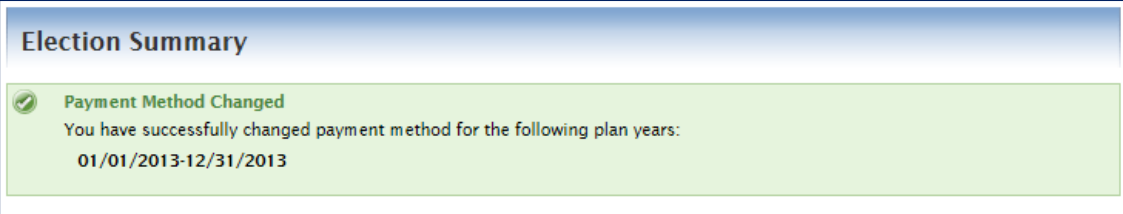

## <span id="page-12-0"></span>**Plan Summaries**

The 'Plan Summaries' option outlines the plan the accountholder is currently enrolled in. Please see an example of the plan detail below.

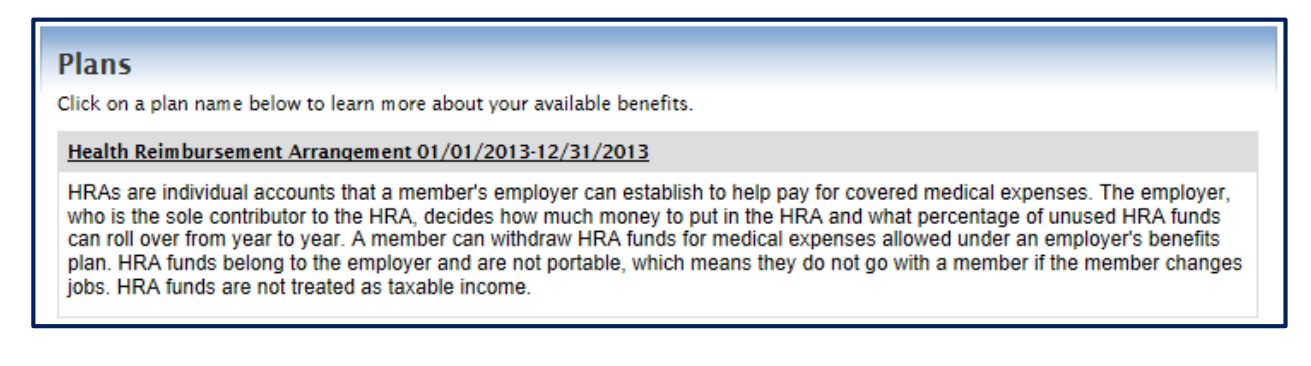

## <span id="page-12-1"></span>**Profile Tab**

You may review and update your personal profile and banking information here.

#### <span id="page-12-2"></span>**Profile**

The 'Profile' link shows your demographic and account detail, including employee number, address, and dependents.

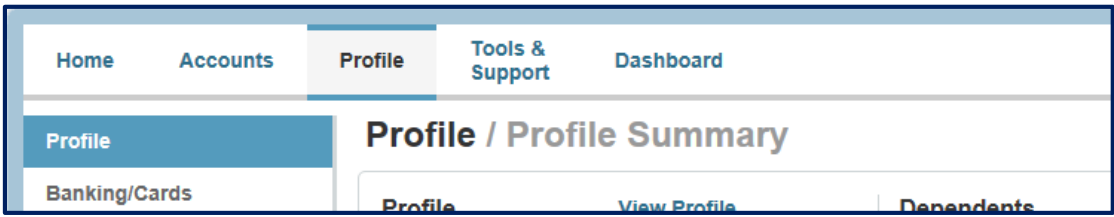

#### <span id="page-12-3"></span>**Banking**

If you would like to have reimbursements or distributions sent directly to your personal checking or savings account, please add your banking information here.

\*\* See the Change Payment Method section above for updating your reimbursement method to direct deposit.

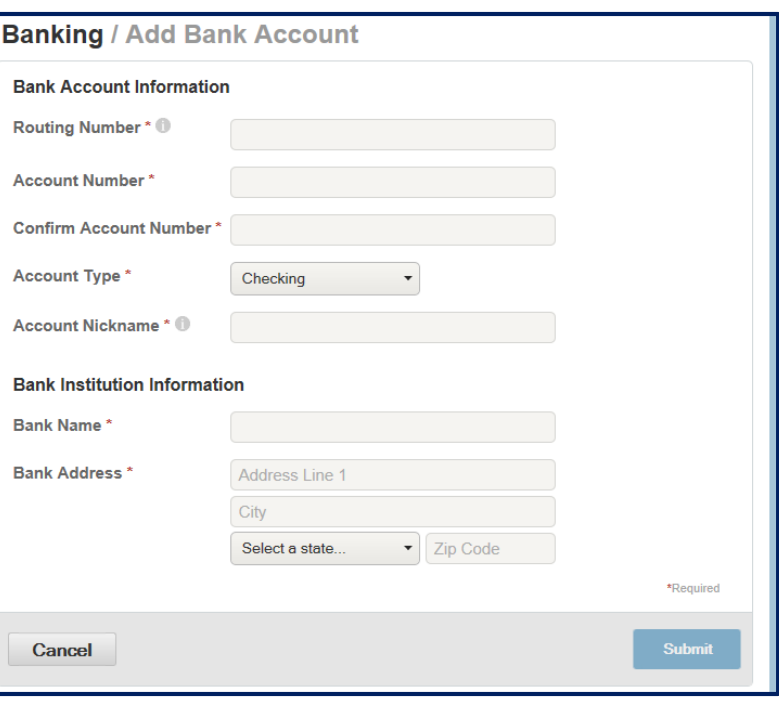

## <span id="page-13-0"></span>**Mobile Access**

Access your account anytime, anywhere! Through the Mobile Access link, you can check your balance and manage your account on the go with the new apps for iPhone, iPod iTouch and Android mobile devices. Please follow these steps to successfully and securely access your account at your convenience.

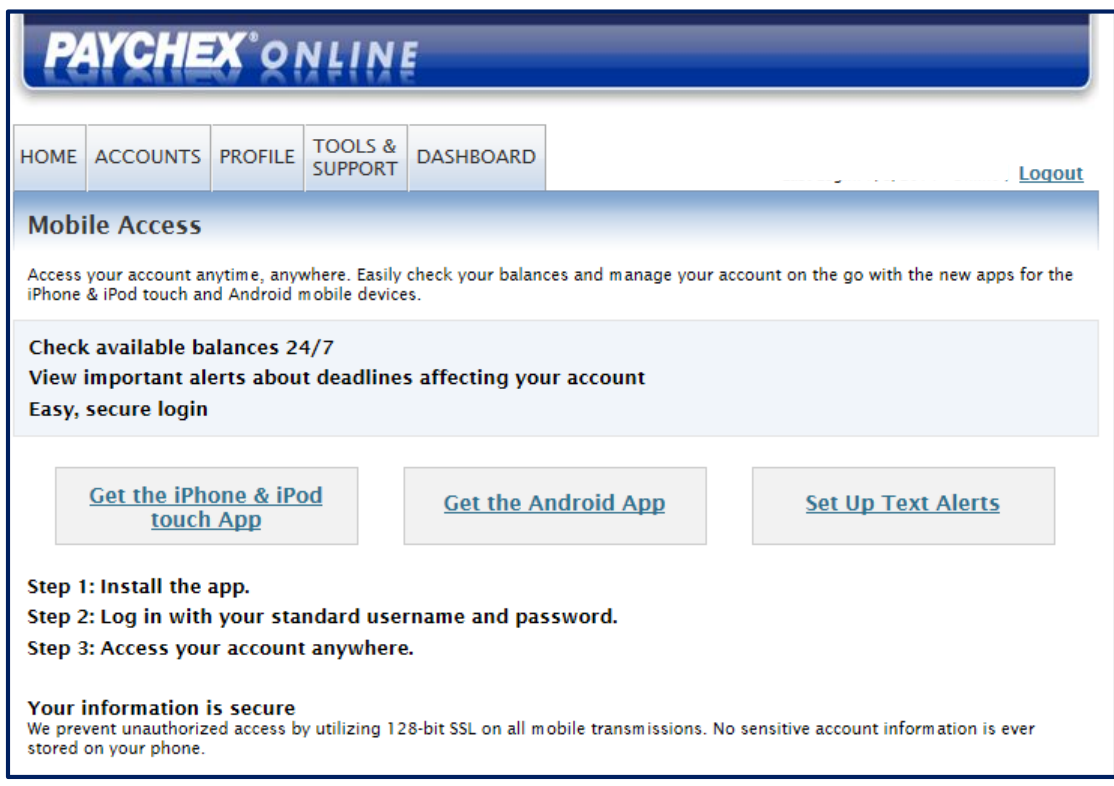

## <span id="page-13-1"></span>**Statements & Notifications Tab**

You will receive various statements and notifications related to your health benefit account. These can be accessed by clicking on the Statement & Notifications tab.

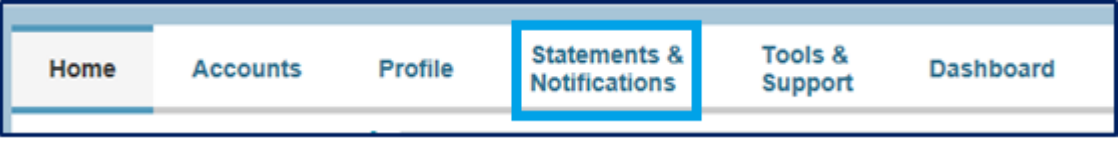

## <span id="page-14-0"></span>**Tools & Support Tab**

The **Tools & Support** tab provides access to Reimbursement Request Forms, as well as FAQs.

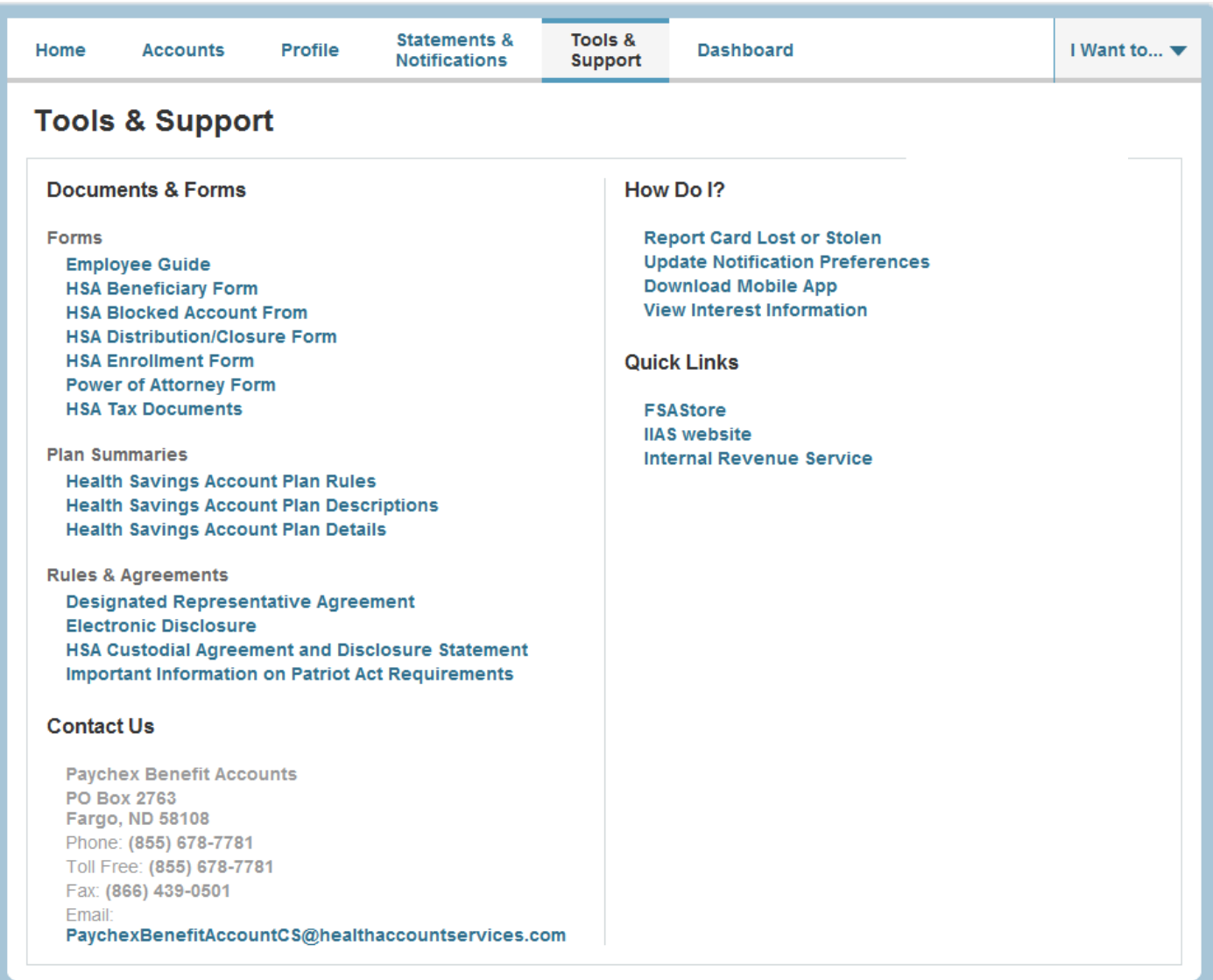